**HIKVISION** 

# **How to enable the App password in Gmail**

# **Description**

This file would tell you how to enable the app password in gmail. It is used to add a second layer of protection with 2-Step Verification, which sends a single-use code to your phone for you to enter when you sing in. So even if somebody manages to steal your password, it is not enough to get into your account.

## **Preparation**

- 1, Gmail account
- 2, PC(OS WIN7/10 or other)

#### *Steps:*

#### 1, login your gmail account and go to **My Account**

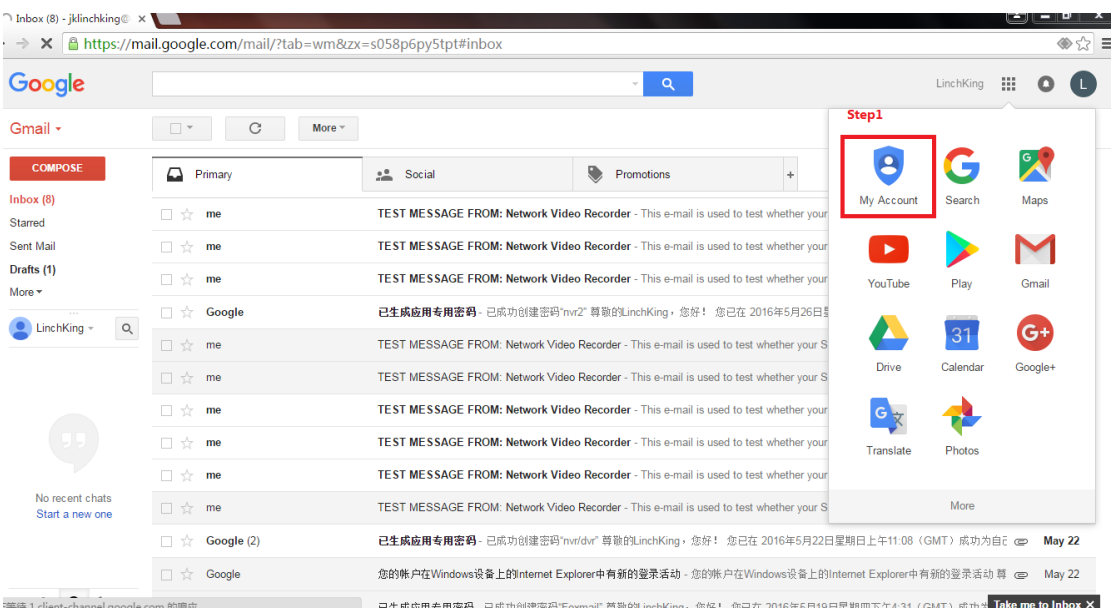

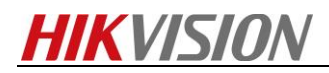

#### 2, find **Sing-in & security** and click **Signing in to Google.**

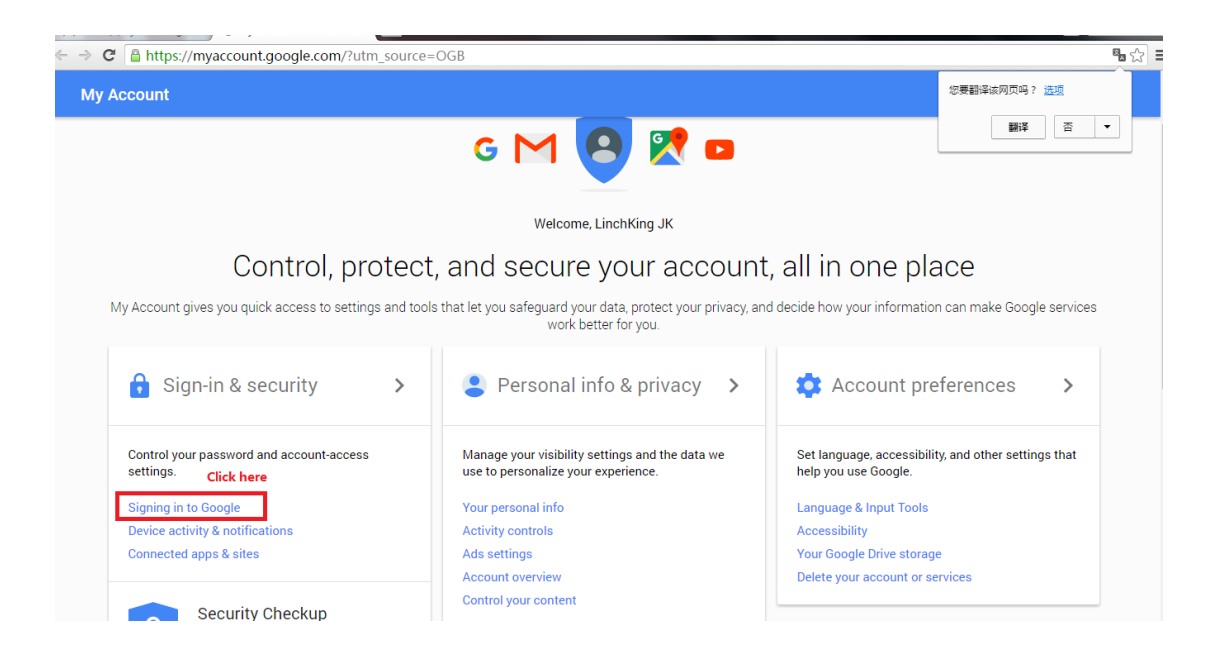

#### 3, click the **2-Step Verification** to enable this function.

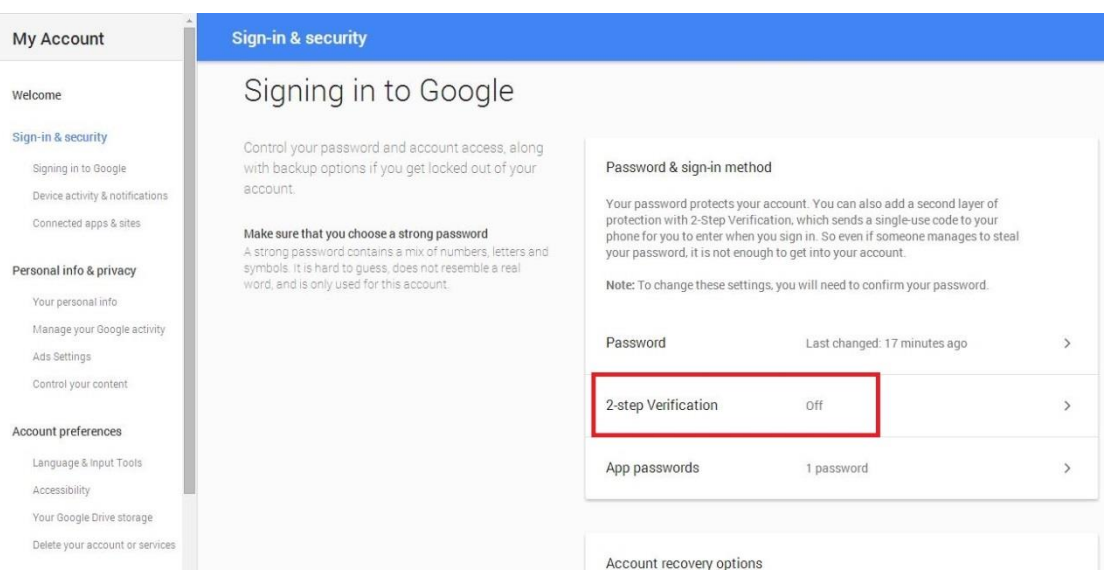

4, after the 2-Step Verification is enabled, **App passwords** could be set.

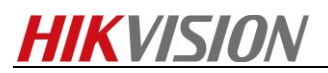

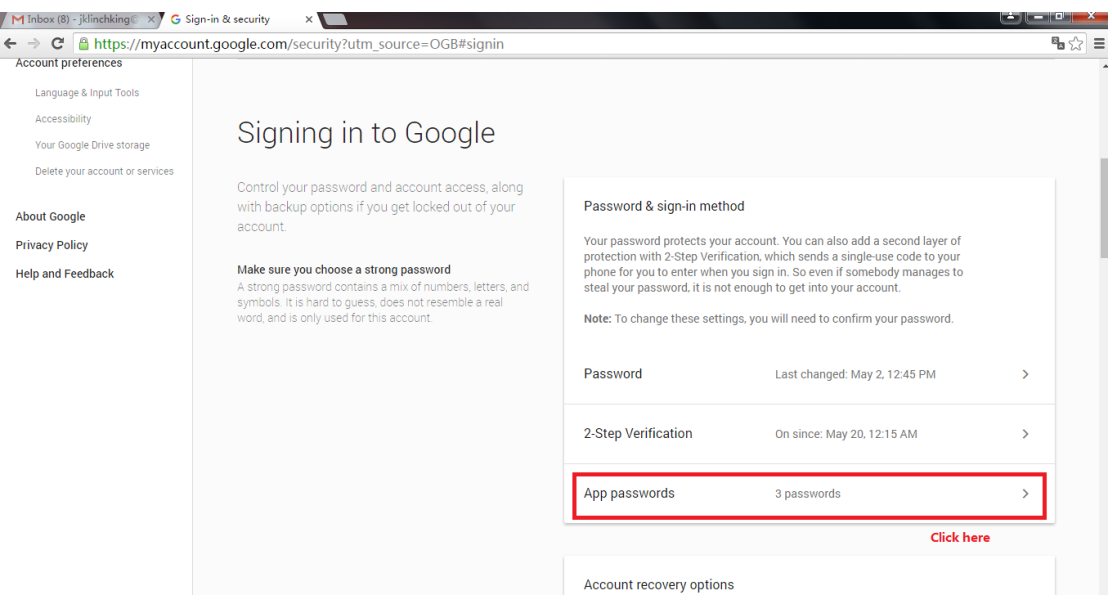

5, click **Select app** to create new app password.

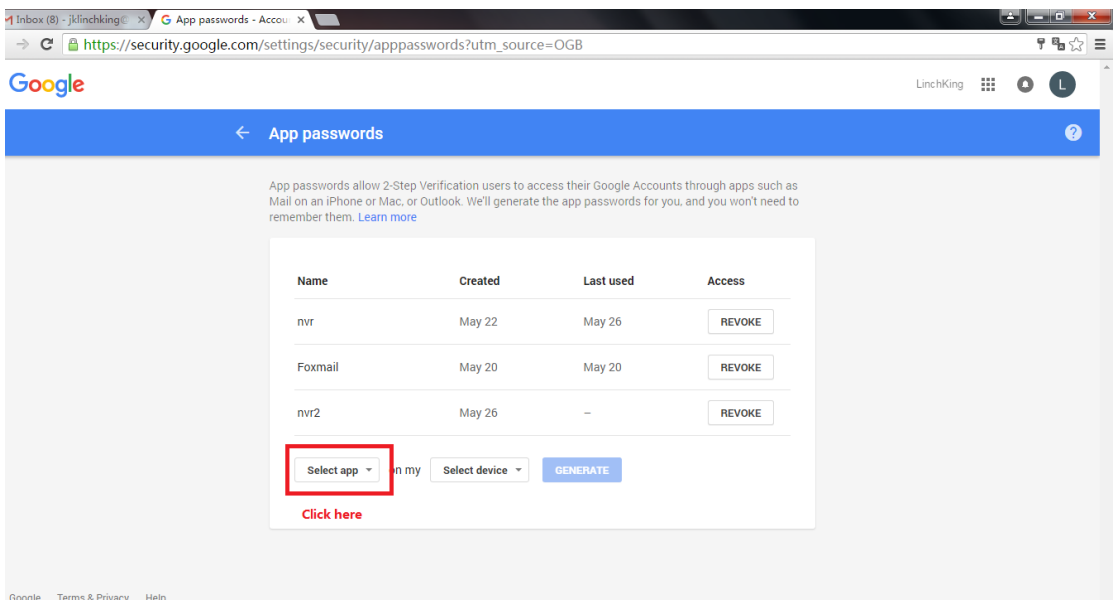

6,select **Other(Custom name)**

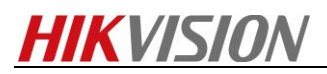

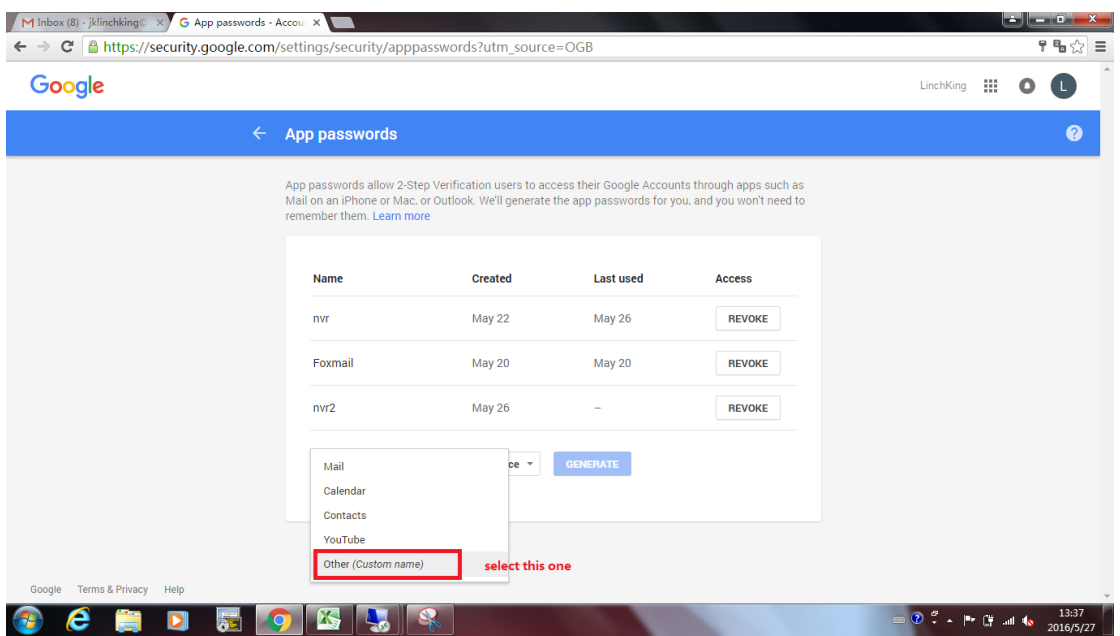

### 7,key in the name then click **GENERATE**

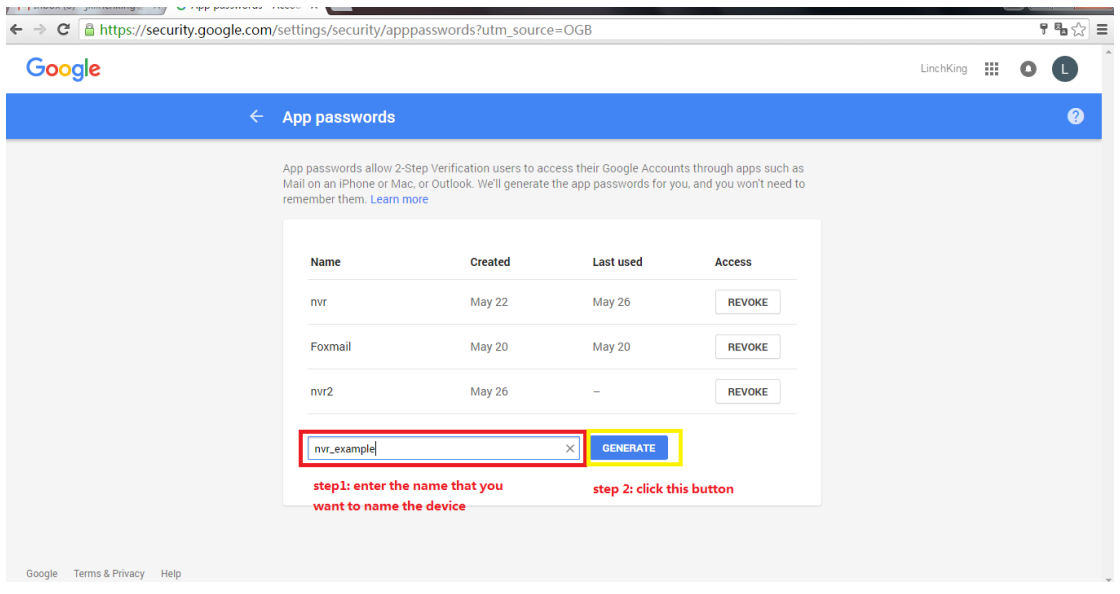

8,your app password would be generated.

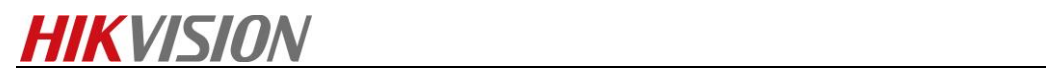

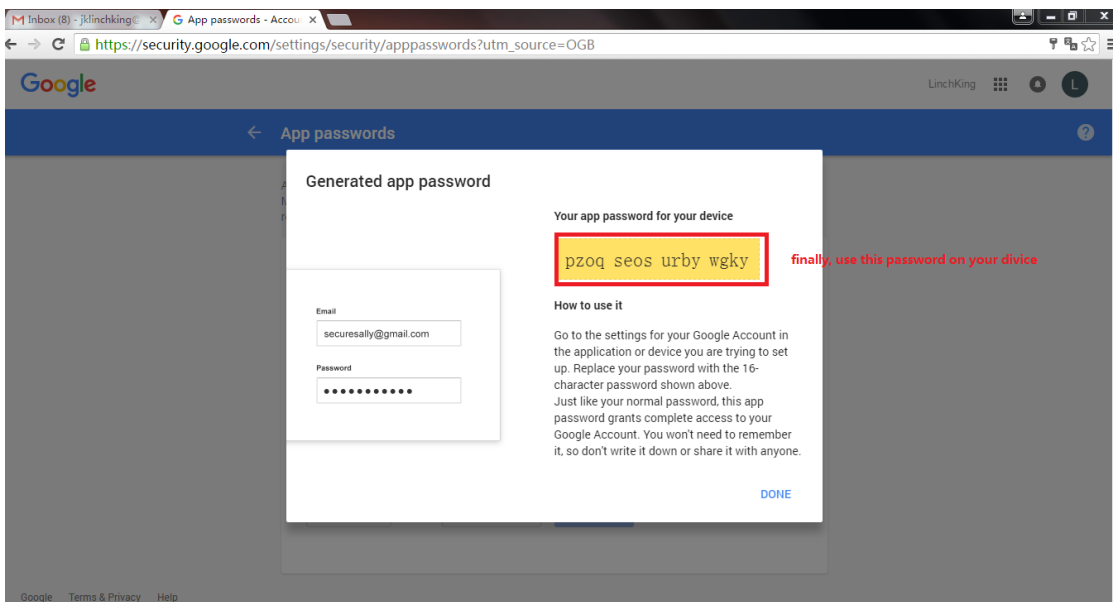

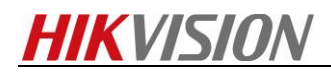

**First Choice for Security Professionals** *HIKVISION* **Technical Support**